## **Easy Setup Guide**

 $m$ C-Print3

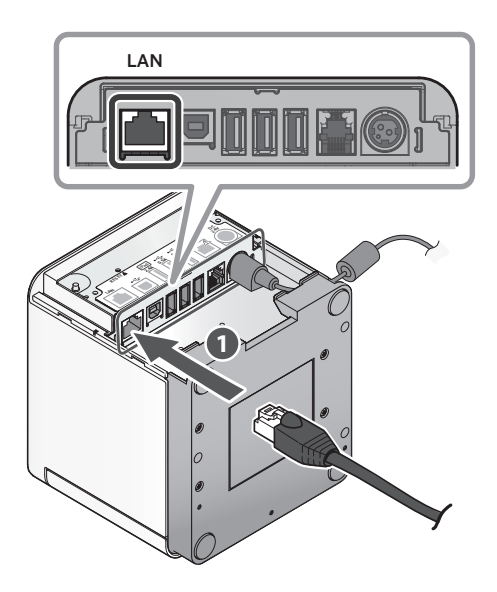

Connect the other plug to the connector of the router, hub, or other LAN device  $\bigcirc$ .

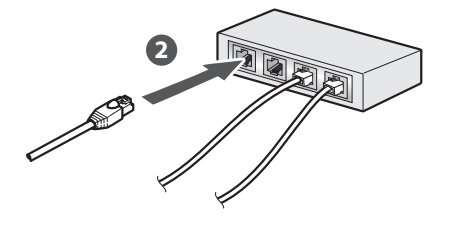

 $\blacksquare$  DHCP is enabled by default for the wired LAN settings. To continually use the same IP address, set a static IP address before use. For the static IP address setting procedure, refer to the On-<br>line Manual.

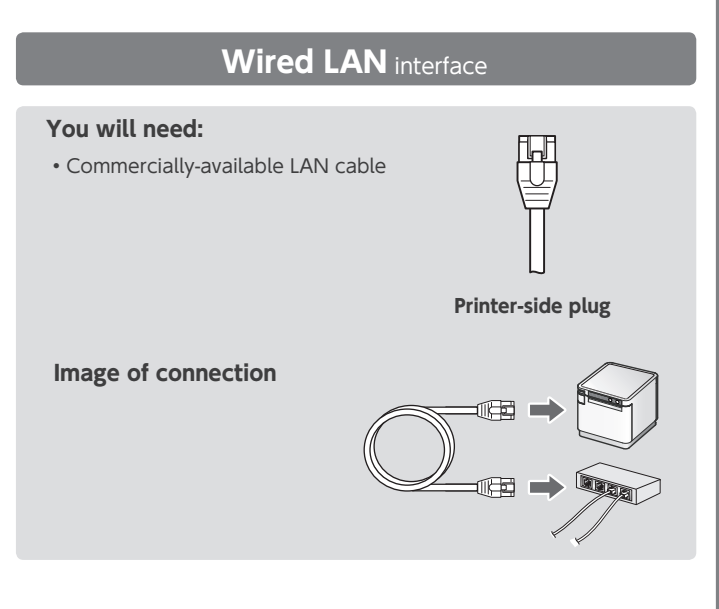

Connect the LAN cable to the printer LAN connector  $\bigcirc$ .

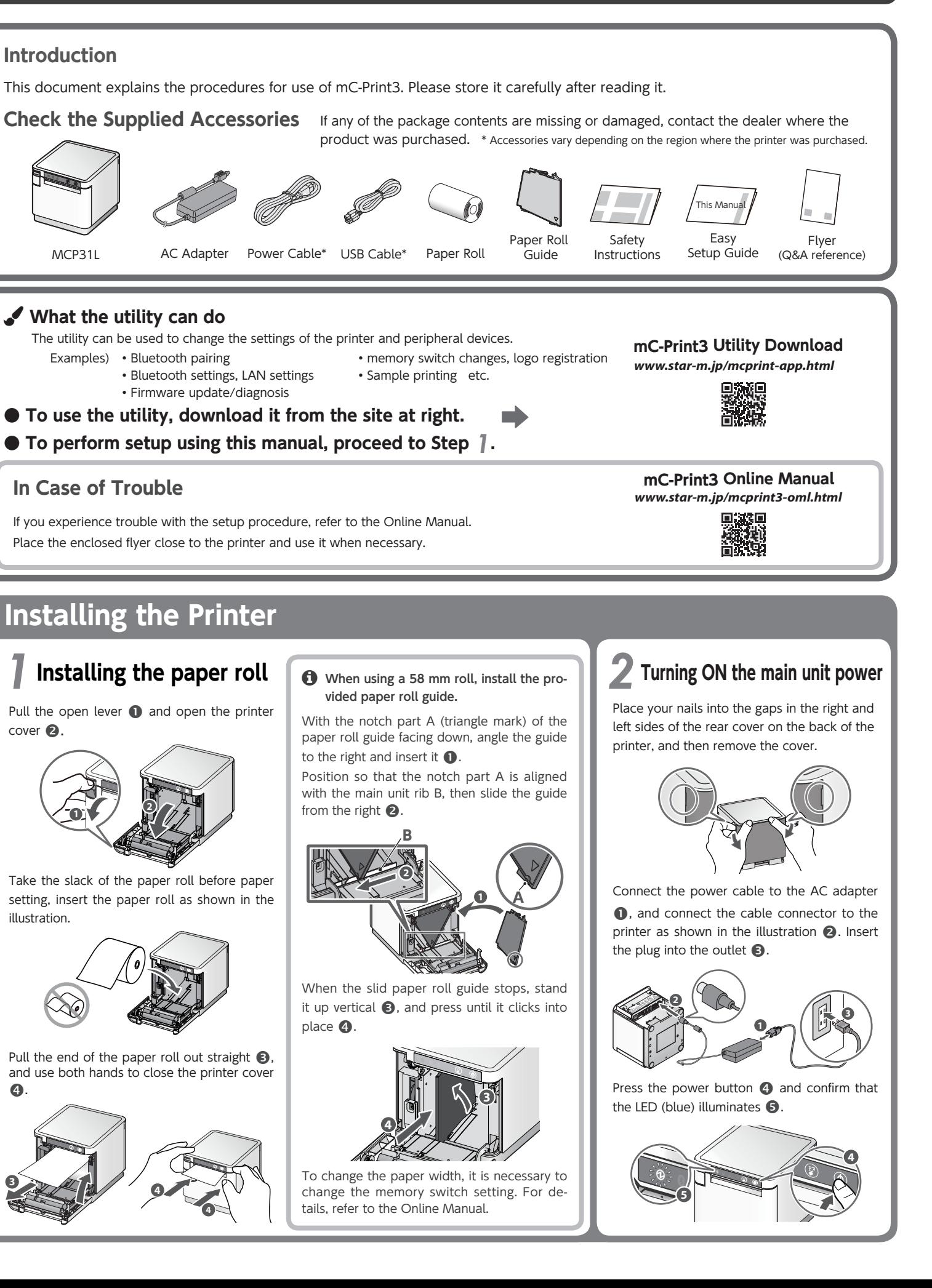

# **Connecting a Tablet or PC to the Printer** *B***-A Connecting an iOS terminal to the printer USB** interface **You will need:** • Commercially available Lightning  $\vert \Psi \vert$  $c$ able or Lightning cable that was provided with the smart-<br>phone/tablet. **Printer-side plug (Type A) lmage of connection** Connect the Lightning cable to the printer USB port  $(2.4A)$   $\bullet$ . A2.4 **iPad LAN VIEW**  $\mathbb{Z}$ RESET **1** Connect the other plug to the smartphone/tablet  $\bullet$

200 P

<Procedure< Check that the printer power is OFF.

Press and hold the FEED button **@** to con-<br>firm.

flashes <sup>®</sup>.

turns on (power ON)  $\bigcirc$ .

Insert a pen with a small tip or similar item and press the RESET button on the back  $\mathbf 0$ . At the same time, press the power switch on the front of the printer until the POWER LED

work LED (green) on the front of the printer Keep pressing RESET switch until the Net-

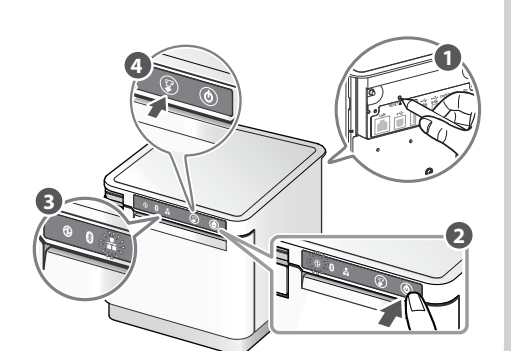

- 
- 
- 
- **f** The Windows driver is included in the mCollection Printer Software. The mCollection Printer Software can be used to configure the printer settings and perform an operation test.

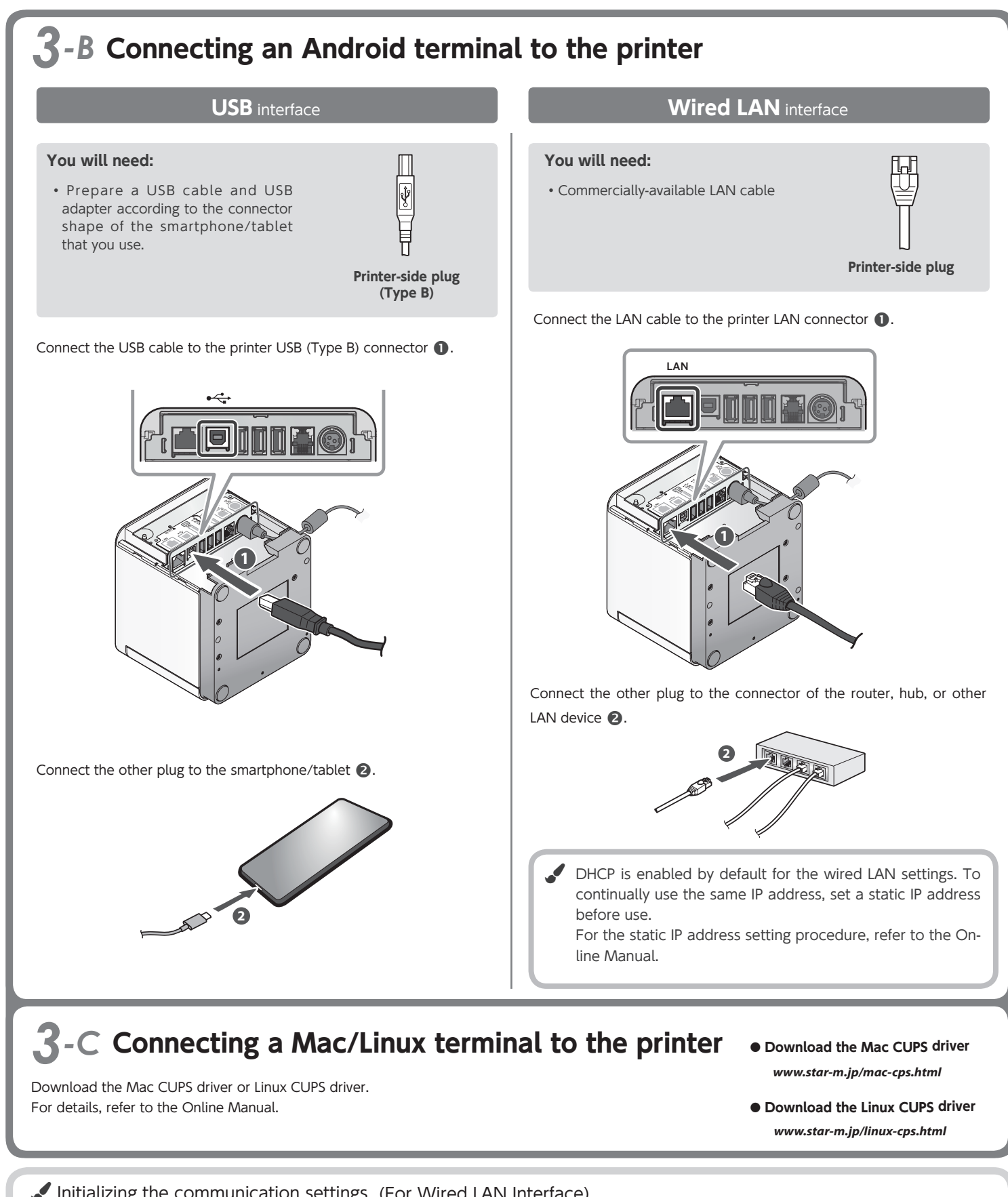

### Initializing the communication settings (For Wired LAN Interface)

cessful, follow the procedure below and If the communication connection is not sucinitialize the communication setting.

After initialization, perform connection again starting from the beginning of 3-A, B, or D.

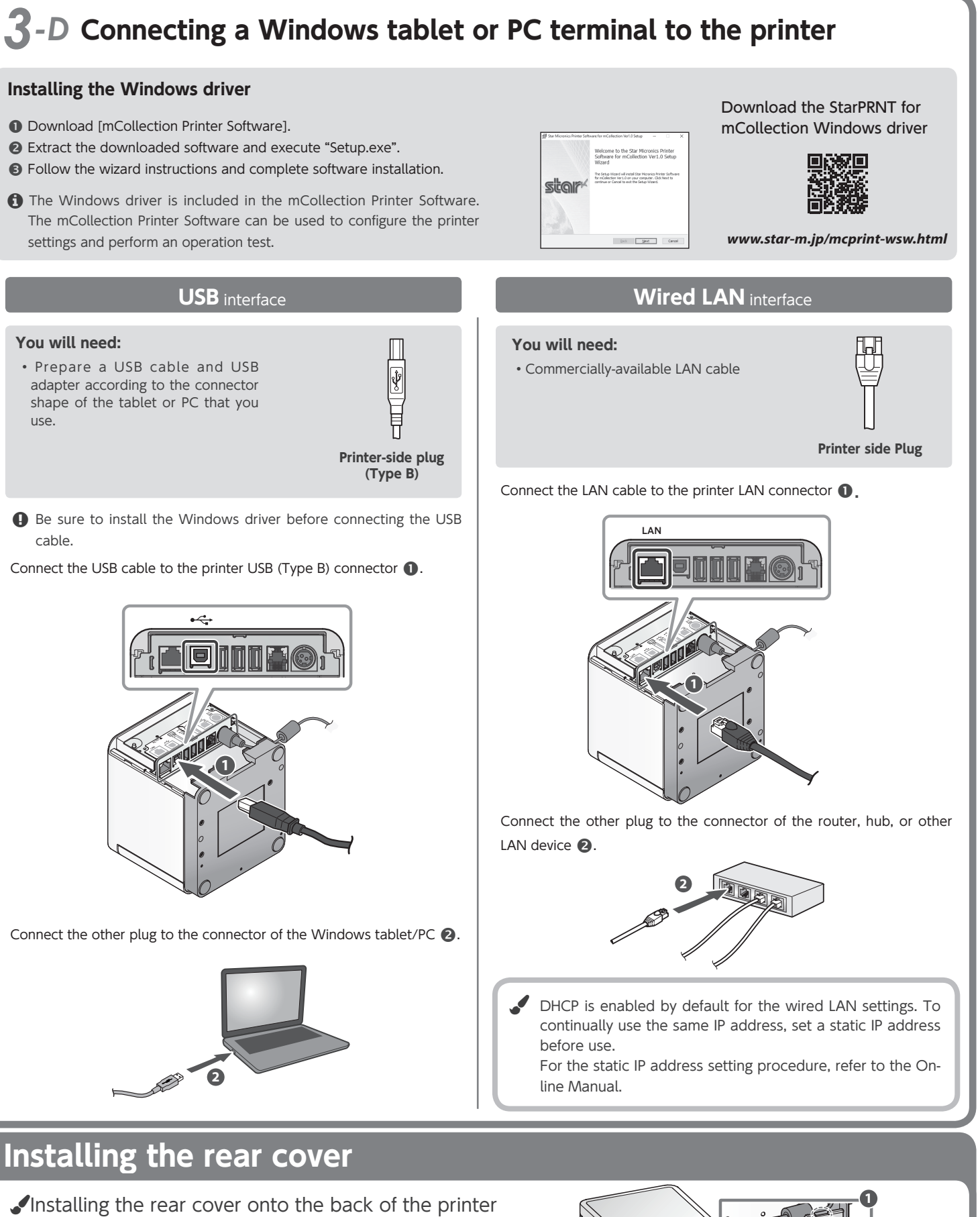

Connect the USB cable to the printer USB (Type B) connector  $\bullet$ .

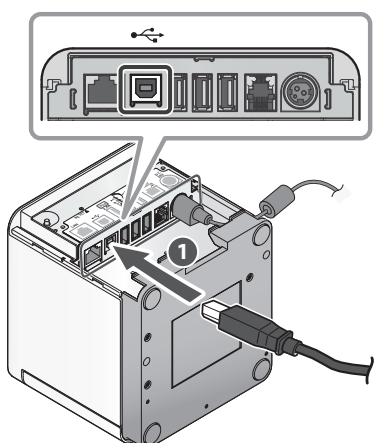

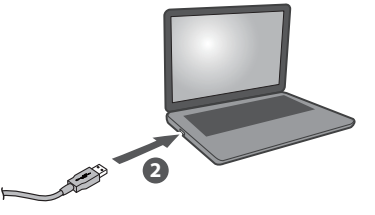

### **Installing the rear cover**

Press the hooks A at the bottom of the rear cover into the notches in the printer main unit  $\bullet$ , then fit the hooks B on the left and right of the rear cover into the printer main unit until they click into place  $\bigcirc$ .

A B B **2**

<sup>•</sup> IOS is a trademark or registered trademark of Cisco Systems, Inc. in the United States and other countries, and is used based on a license. Lightning is a trademark of Apple Inc. ● Android is a trademark of Google Inc. ● Windows is a registered trademark of the U.S. Microsoft Corporation in the United States. Japan, and other countries. ● Mac is a trademark of Apple Inc., registered in the U.S. and other countries. . For more details, refer to our company's FAQ site (http://www.star-m.jp/faq/index.html).